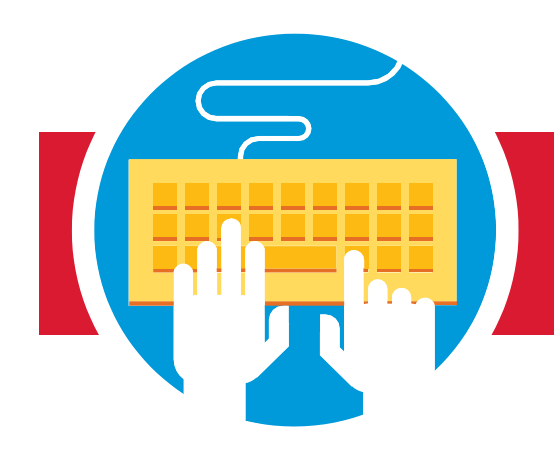

## **Akron Public Schools Guia de inscripción en línea**

## **¡La inscripción de APS se encuetra en línea ahora!**

## **Para comenzar:**

- \* **Visite akronschools.com y haga clic en el botón Enrolling Students.**
- Seleccione registro de nuevo estudiante.
- \* **Ingrese su dirección de correo electrónico y una contraseña para crear una cuenta.**
- \* **Sigue los pasos en esta guía para completar tu inscripción.**

**Reúna los siguientes documentos de inscripción requeridos.**

**Prueba de nacimiento del** estudiante.

Expediente de vacunación del alumno.

Dos documentos que acrediten la residencia (no deben tener más de 60 días): factura de servicios públicos, balance bancario, documentos del gobierno, contrato de arrendamiento, contrato de alquiler o cambio postal de dirección.

**Identificación con foto del** 

padre/tutor

**Documentos de custodia** 

*(si corresponde)*

Programa de educación individual (IEP) o Informe del equipo (ETR) (*si corresponde*)

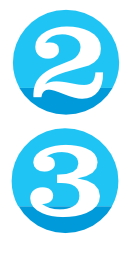

**Ingrese el nombre y fecha de nacimiento del estudiante** usted lo está inscribiendo.

**Revise las instrucciones de inscripción en línea.**

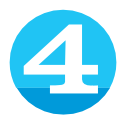

**Haga clic en "siguiente" y comience a llenar el formulario en línea.** Tenga en cuenta: todas las partes marcadas con "requeridas" en

todas las formas deben llenarse para terminar la inscripción. Use el menú de la parte izquierda de la pantalla para moverse entre las diferentes secciones de la forma.

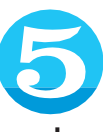

Una vez que haya llenado todas las partes requeridas, llegará a la página de

acuerdos. Por favor **lea los acuerdos y seleccione "Acepto" por cada acuerdo** para poder avanzar.

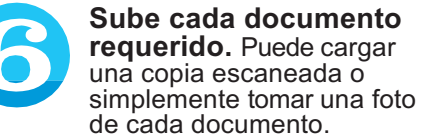

Una vez que haya cargado cada documento en el lugar apropiado, haga clic en "siguiente" en la parte inferior de la página.

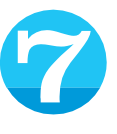

**Llene la parte de firma electrónica**, confirme que la información que ha proporcionado es correcta. haga clic en "siguiente" para

revisar toda la forma. Cualquier parte requerida que no se llenado aparecerá aquí. Haga clic en "editar" para llenar cada parte en la que falte información. Presione el botón de enviar para terminar con la inscripción de su estudiante. Aparecerá una página de confirmación de envío. A partir de esta página, puede comenzar con la inscripción de otro estudiante. Tenga en cuenta: Una forma nueva de inscripción para el estudiante debe ser enviada por cada estudiante en su familia que sea de nuevo ingreso.

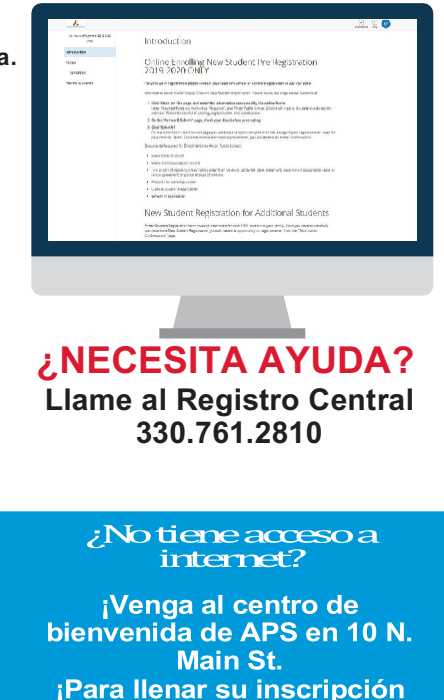

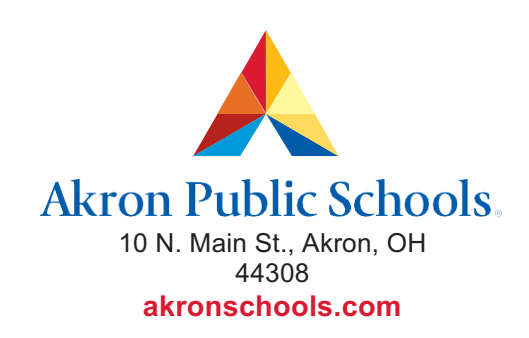

en uno de nuestros kioscos!

The Akron Board of Education does not unlawfully discriminate on the basis of race, color, religion, national origin, creed or ancestry, age, gender,<br>marital status, or disability in employment or in its educational progra